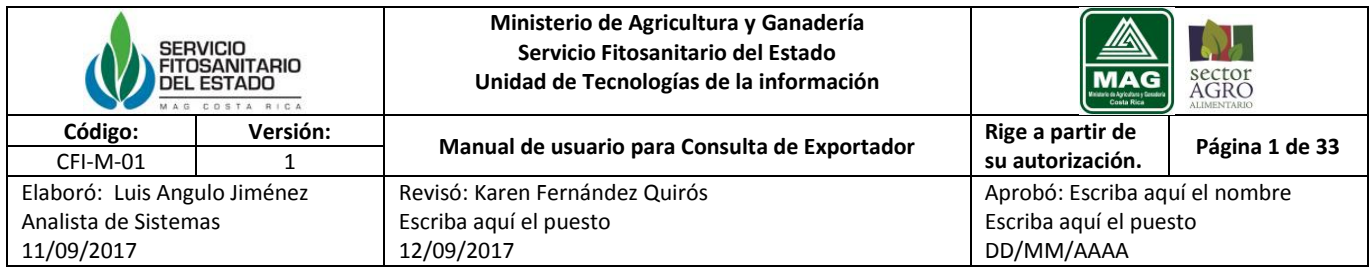

# **Consulta de exportador**

# **Manual de Usuario**

*Cualquier impresión o copia de este documento será considerada una copia no controlada. El documento vigente se encuentra en Intranet y en custodia de la Unidad de Planificación, Gestión de la Calidad y Control Interno.*

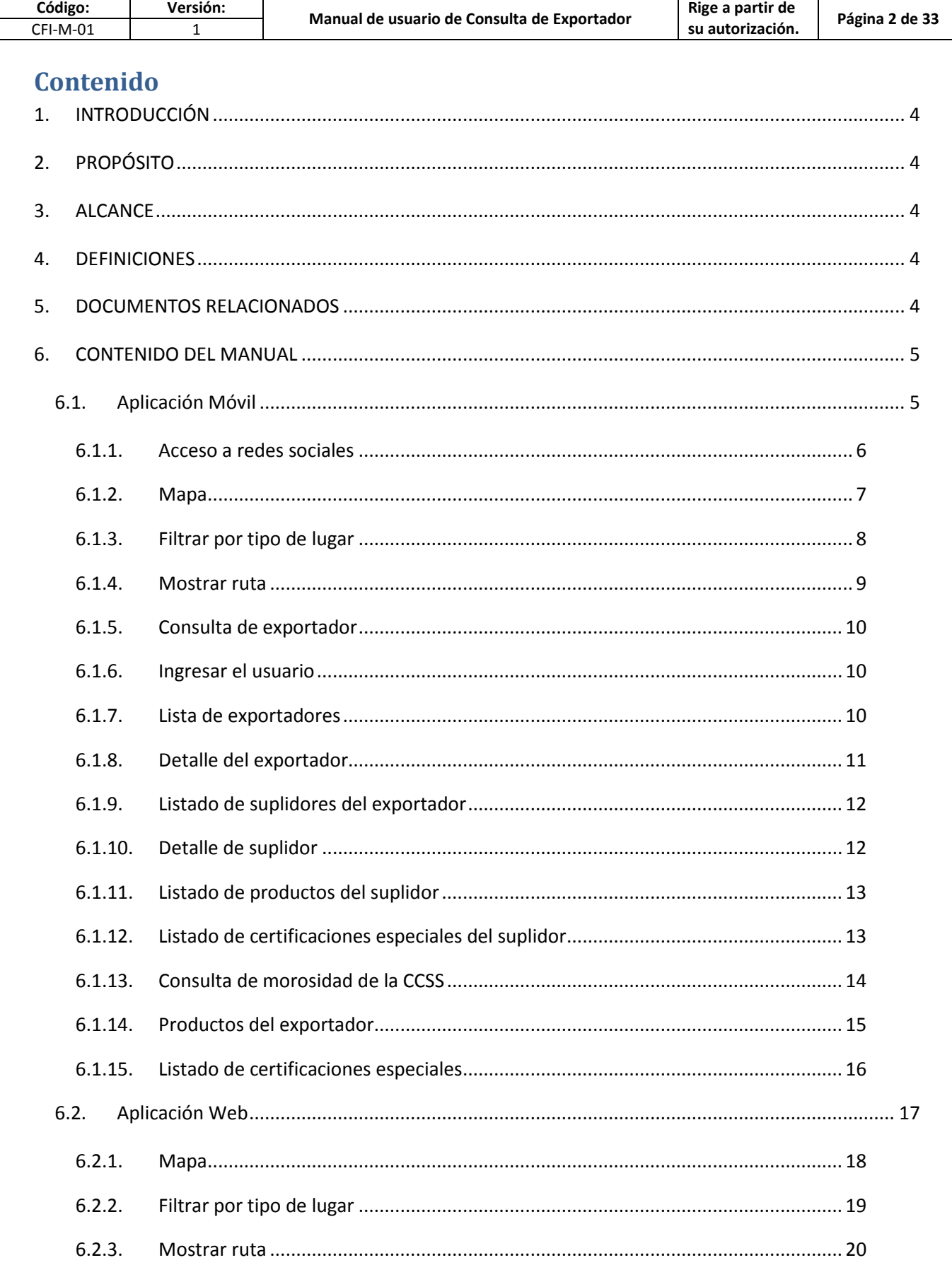

Cualquier impresión o copia de este documento será considerada una copia no controlada. El documento vigente se encuentra en Intranet y en custodia de la Unidad de Planificación, Gestión de la Calidad y Control Interno.

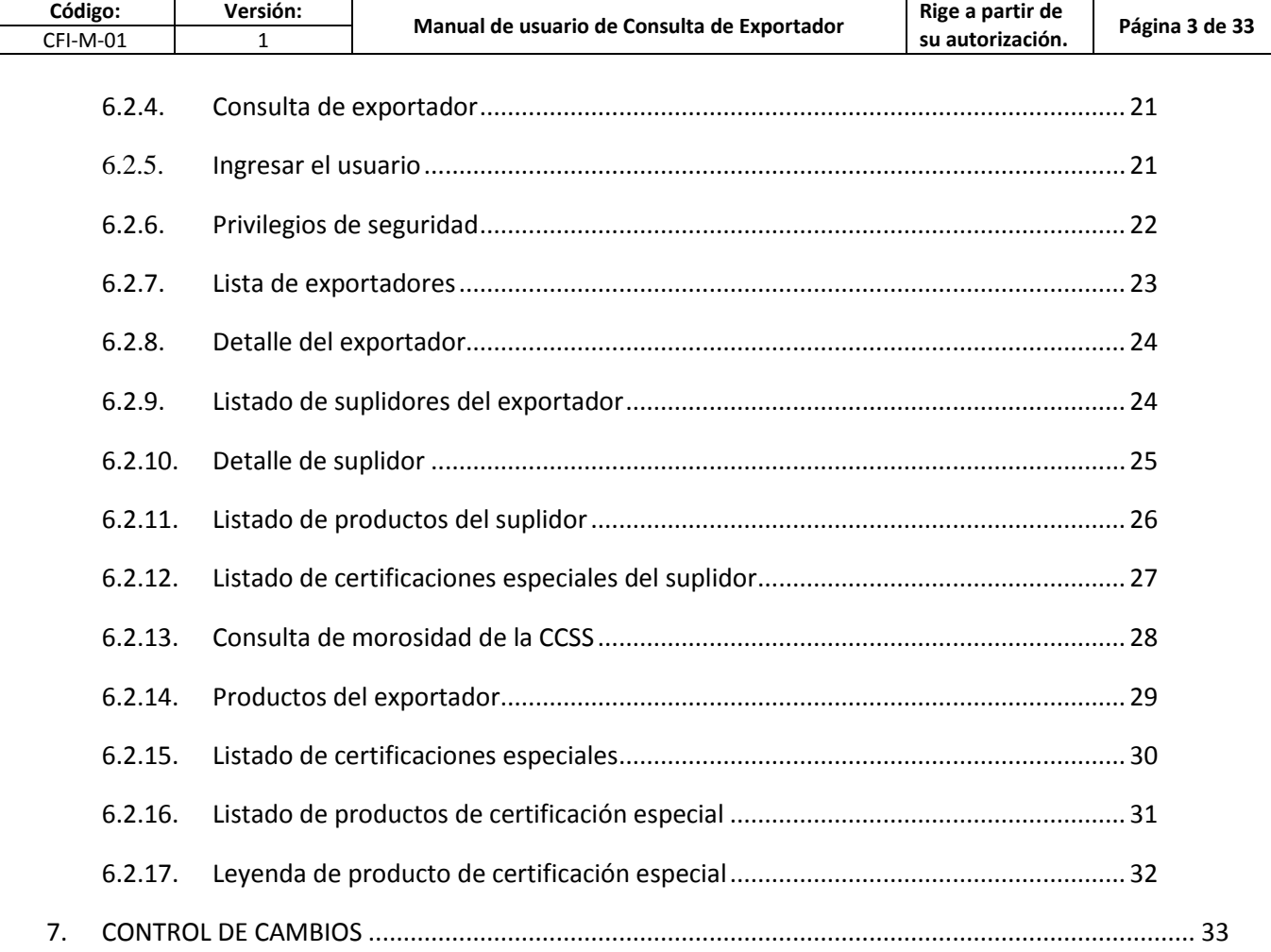

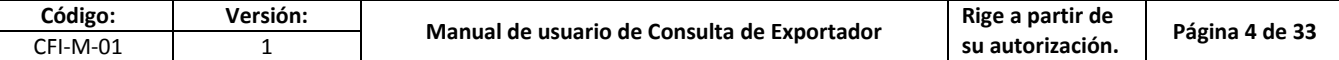

## <span id="page-3-0"></span>**1. INTRODUCCIÓN**

El manual de usuario consiste en una guía práctica que permite instruir al usuario en el uso del sistema, por lo tanto este documento se enfocará en dar una breve descripción de los módulos desarrollados para el sistema de Consulta de exportador y presentar mediante capturas de pantallas el funcionamiento de los mismos.

## <span id="page-3-1"></span>**2. PROPÓSITO**

Inducir al usuario en una perfecta utilización del sistema como también explicación de las funciones de la aplicación móvil y sitio web.

## <span id="page-3-2"></span>**3. ALCANCE**

La información emitida a través de este documento, será de abierta a cualquier usuario de la aplicación Android o consulta web de la Consulta de Exportador

## <span id="page-3-3"></span>**4. DEFINICIONES**

SFE: Servicio Fitosanitario del Estado

APP: Aplicación para dispositivos móviles

Android: Sistema operativo de Google utilizado en dispositivos móviles

# <span id="page-3-4"></span>**5. DOCUMENTOS RELACIONADOS**

Cuadro 1. Documentos Relacionados.

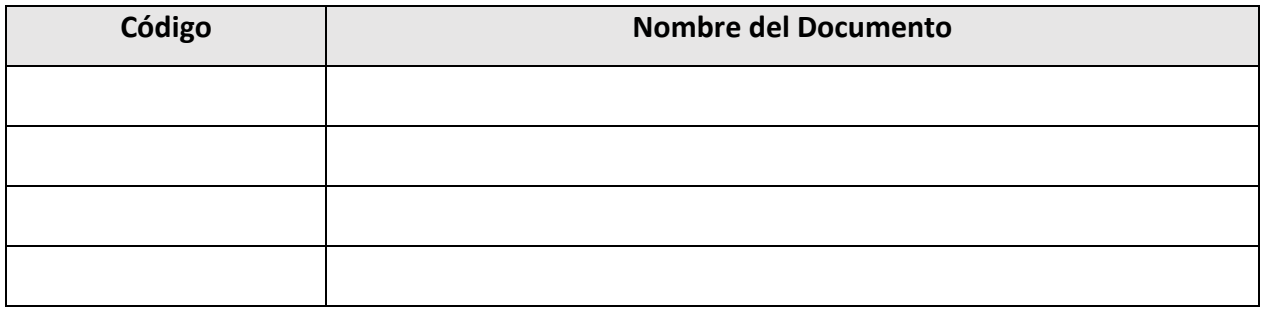

*Cualquier impresión o copia de este documento será considerada una copia no controlada. El documento vigente se encuentra en Intranet y en custodia de la Unidad de Planificación, Gestión de la Calidad y Control Interno.*

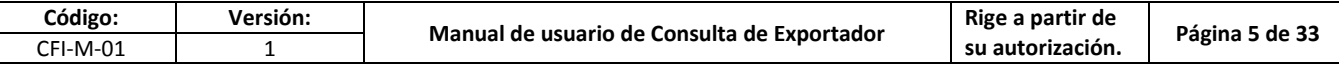

## <span id="page-4-1"></span><span id="page-4-0"></span>**6. CONTENIDO DEL MANUAL**

## **6.1. Aplicación Móvil**

Esta aplicación es para dispositivos Android, en ella se puede ingresar a las redes sociales, consulta de las ubicaciones o consulta de exportador.

Para descarga la aplicación se puede ingresar a la Play Store de Android y buscar por el nombre "SFE-Servicio Fitosanitario del Estado", luego instalar para su uso. (En la siguiente imagen se muestra como aparece)

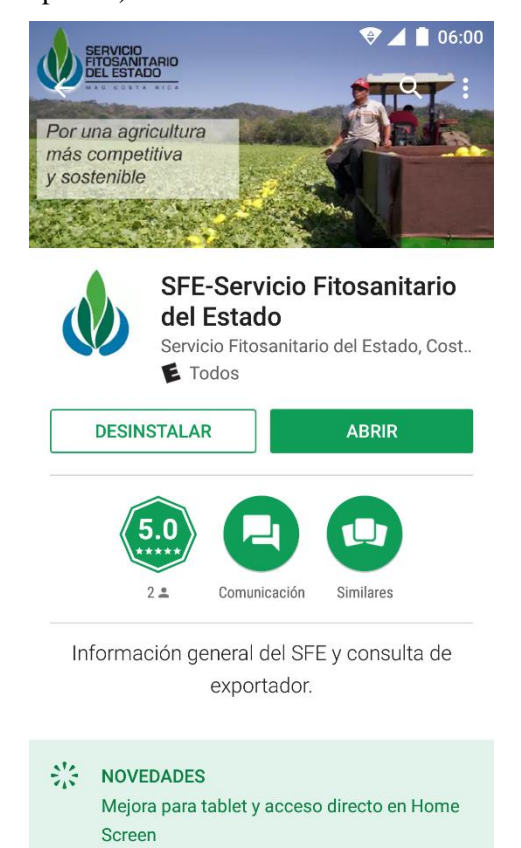

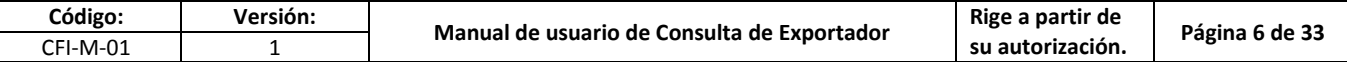

### **6.1.1. Acceso a redes sociales**

<span id="page-5-0"></span>Una vez instalada la aplicación en el menú lateral nos muestra las opciones, entre ellas tenemos:

Al ingresar se desplegará la pantalla principal del sistema, como se observa en la siguiente imagen.

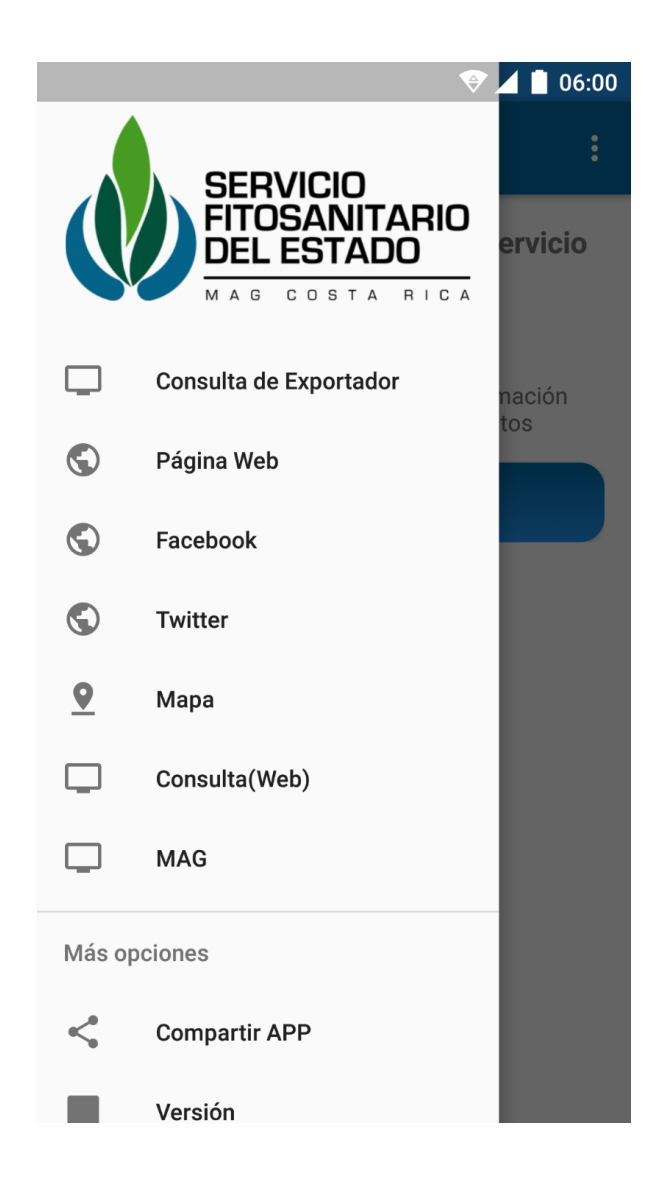

Este menú contiene acceso a:

- Página web del SFE
- Facebook del SFE
- Twitter del SFE

*Cualquier impresión o copia de este documento será considerada una copia no controlada. El documento vigente se encuentra en Intranet y en custodia de la Unidad de Planificación, Gestión de la Calidad y Control Interno.*

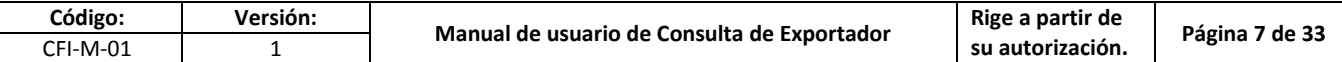

## <span id="page-6-0"></span>**6.1.2. Mapa**

En esta ventana se puede ubicar las oficinas del SFE, con la opción para filtrar por tipo o mostrar ruta.

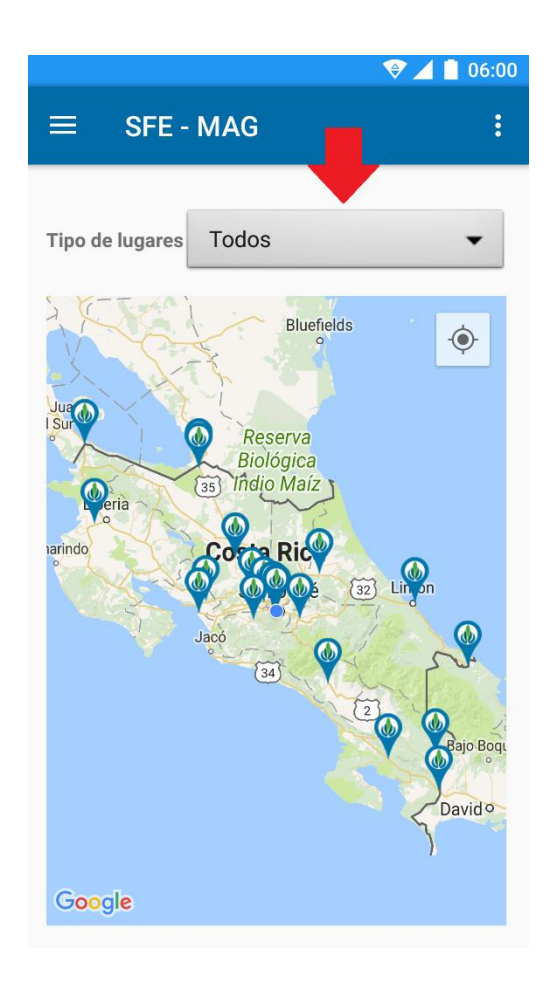

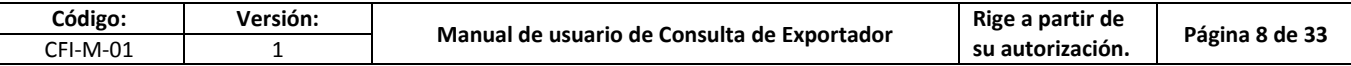

## **6.1.3. Filtrar por tipo de lugar**

<span id="page-7-0"></span>Al seleccionar una opción se muestra los lugares según el tipo seleccionado.

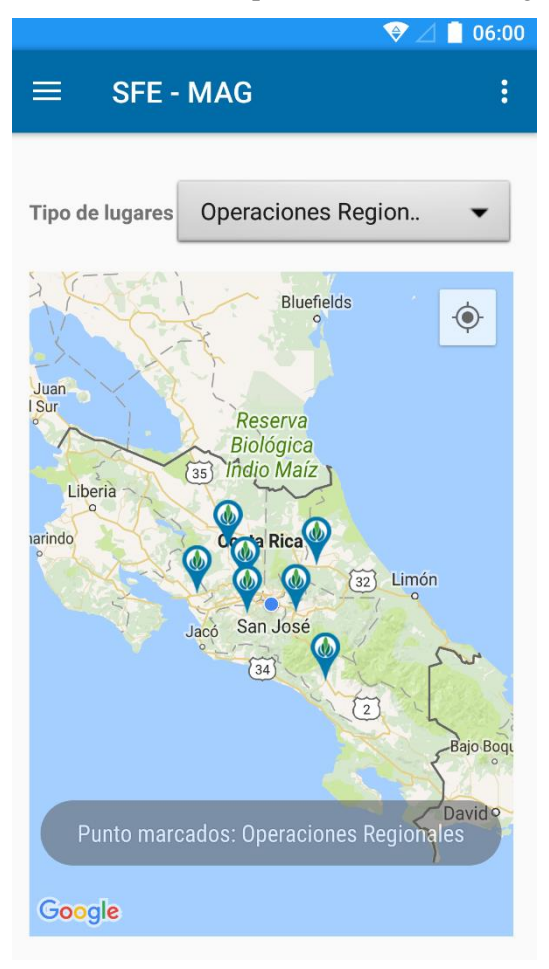

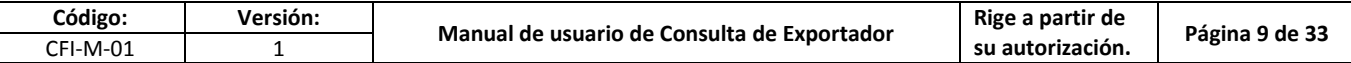

#### <span id="page-8-0"></span>**6.1.4. Mostrar ruta**

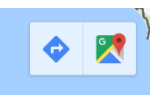

Al seleccionar un lugar, nos muestra en la parte inferior de la pantalla las opción de

Luego de seleccionar la opción de indicación (flecha azul) nos muestra en la aplicación de "Google Maps" la mejor ruta para llegar a este lugar, también la distancia y tiempo estimado de llegada.

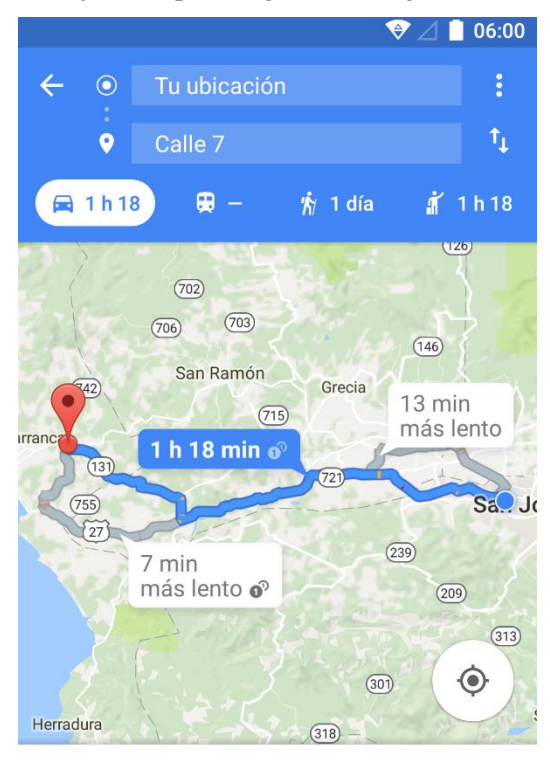

# 1 h 18 min (77 km)

La ruta más rápida, el tráfico habitual

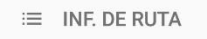

 $\blacktriangle$  INICIO

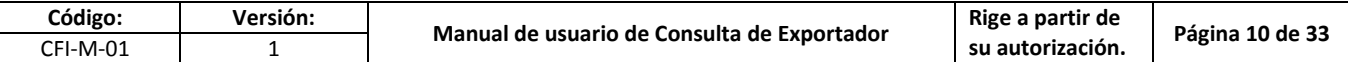

### **6.1.5. Consulta de exportador**

<span id="page-9-0"></span>En esta opción de la aplicación permite consultar información relacionada a los exportadores del usuario de SIDEX ingresado.

### **6.1.6. Ingresar el usuario**

<span id="page-9-1"></span>Para ingresar es necesario contar con un usuario en el Sistema de Exportadores (SIDEX), de lo contrario es necesario comunicarse con [kfernadez@sfe.go.cr](mailto:kfernadez@sfe.go.cr) para solicitar indicaciones.

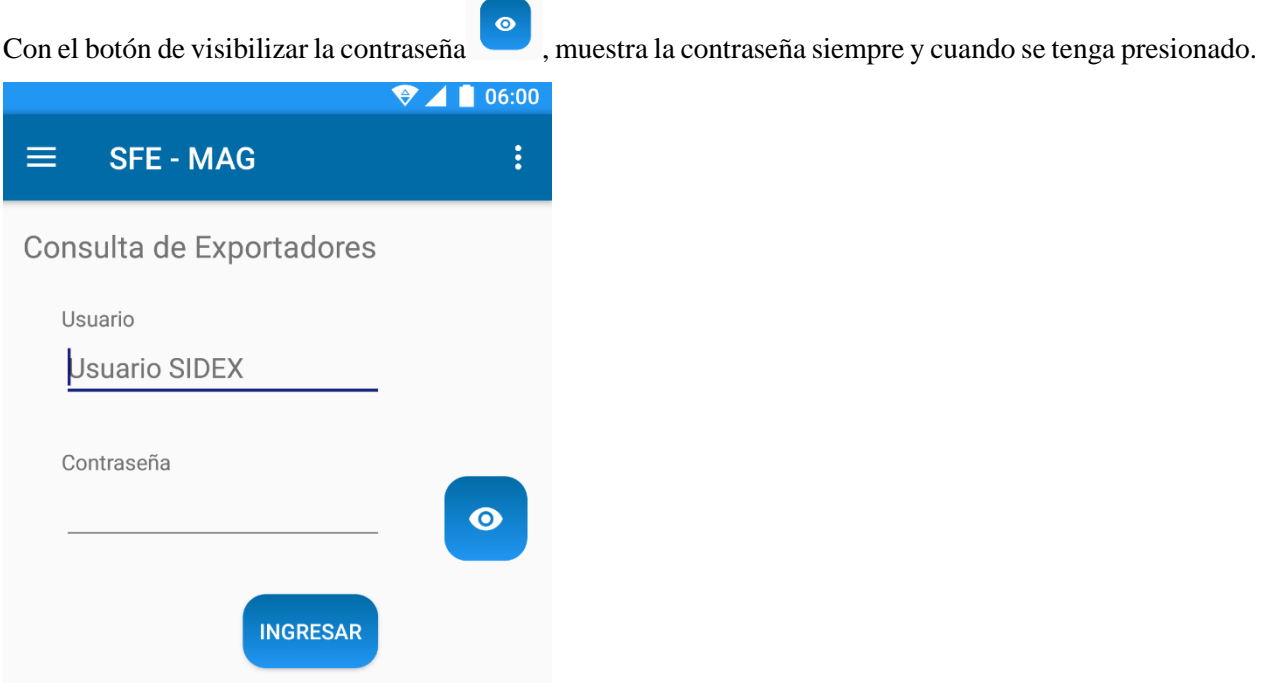

#### Este usuario corresponde al SIDEX

## **6.1.7. Lista de exportadores**

<span id="page-9-2"></span>Esta ventana muestra los exportadores relacionados al usuario SIDEX, para cada uno se muestra:

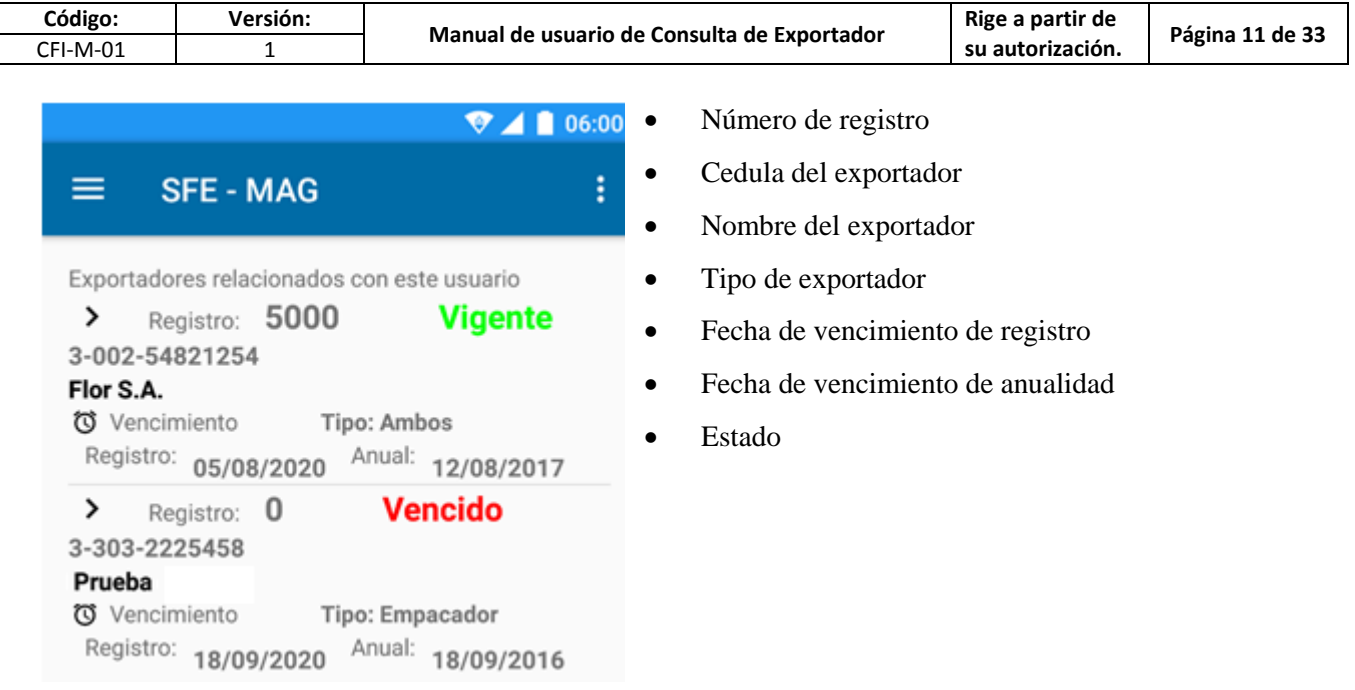

## **6.1.8. Detalle del exportador**

<span id="page-10-0"></span>Al seleccionar un exportador se muestra la información y opciones para el exportador

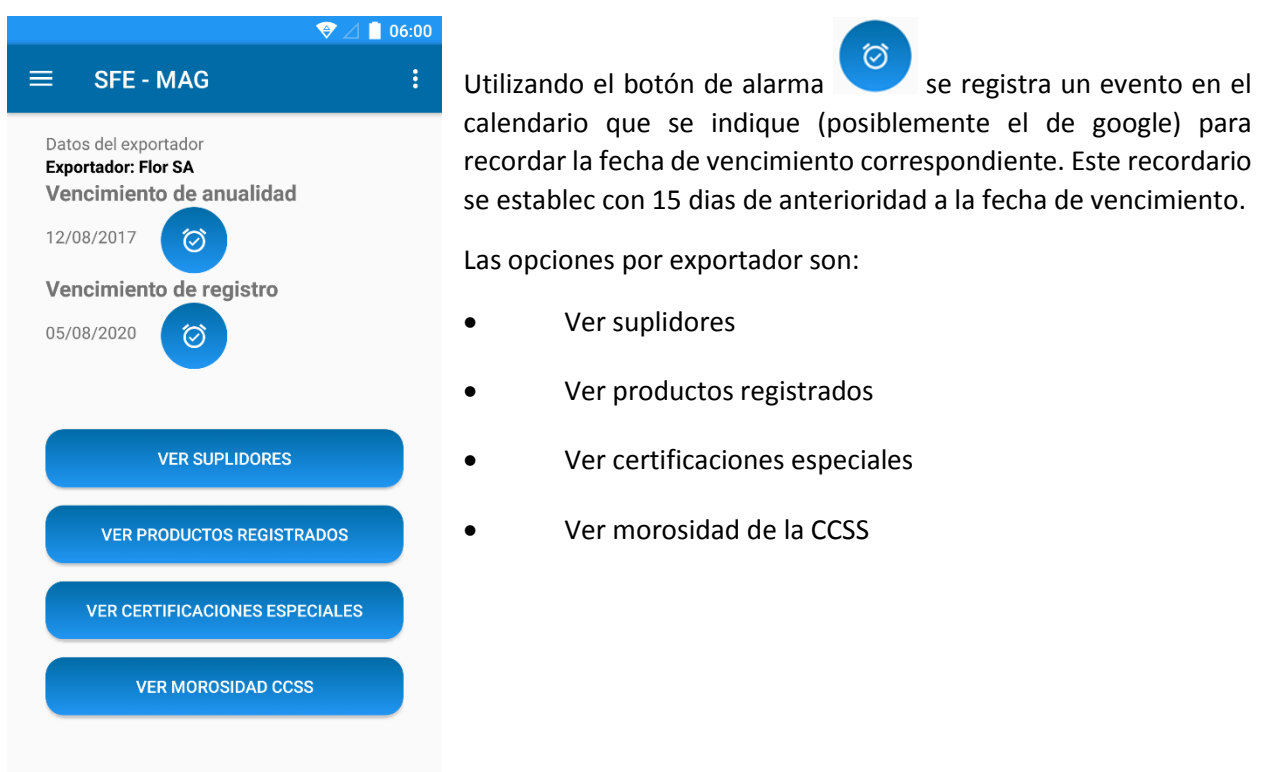

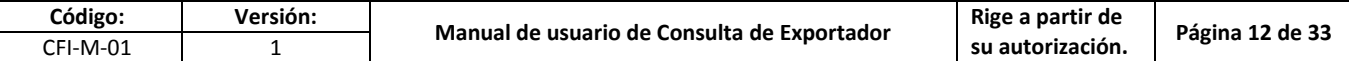

## 6.1.9. **Listado de suplidores del exportador**

<span id="page-11-0"></span>Esta ventana muestra el listado de suplidores del exportador (cuando contiene), al seleccionar alguno muestra su detalla y opciones.

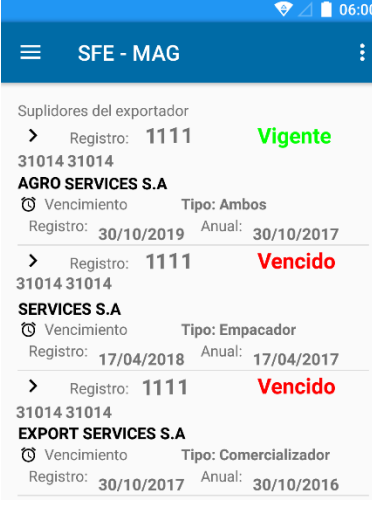

En esta ventana se muestran los datos:

- Número de registro del suplidor
- Cedula del suplidor
- Nombre del Suplidor
- Fecha de vencimiento de registro del suplidor
- Fecha de vencimiento de anualidad del suplidor
- Estado del suplidor

## **6.1.10. Detalle de suplidor**

<span id="page-11-1"></span>Esta ventana muestra la información del suplidor seleccionado.

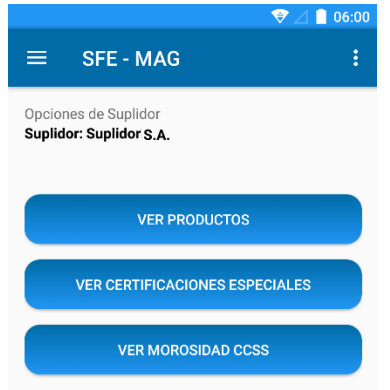

- Encontramos las opciones que podemos consultar para el suplidor:
- Ver productos, que el suplidor le suple al exportador
- Ver certificaciones especiales
- Ver morosidad de la CCSS

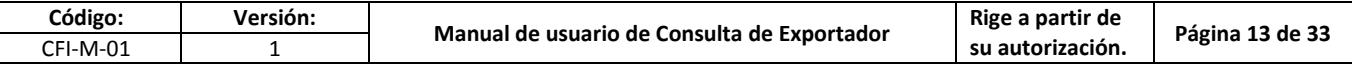

## **6.1.11. Listado de productos del suplidor**

<span id="page-12-0"></span>Esta ventana muestra los productos del suplidor que tiene relacionados con el exportador.

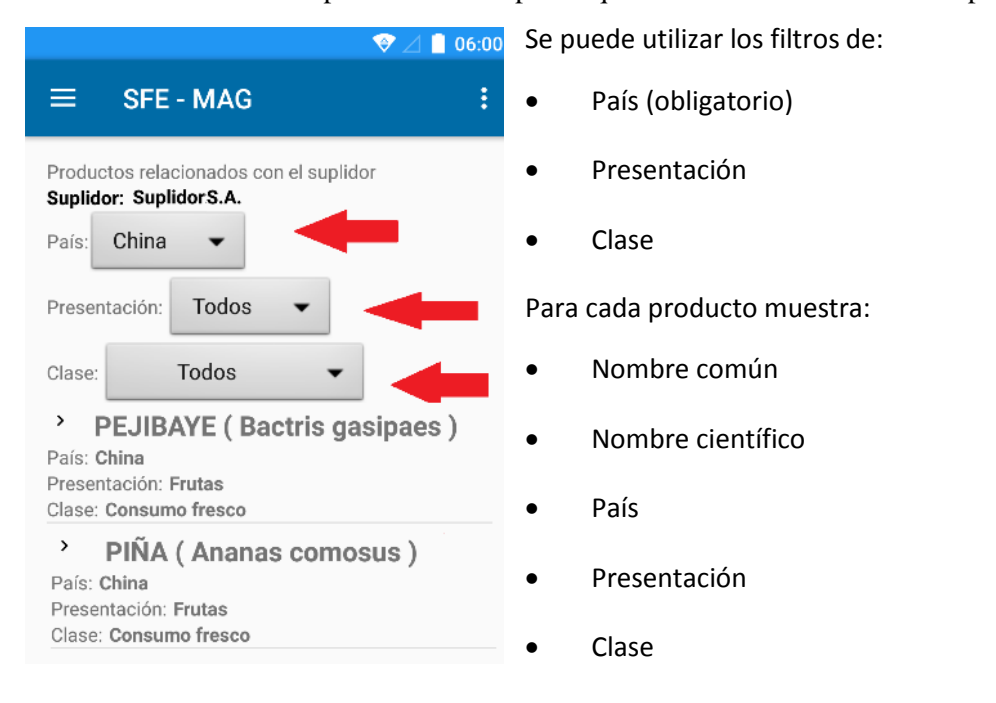

#### **6.1.12. Listado de certificaciones especiales del suplidor**

<span id="page-12-1"></span>Esta ventana muestra las certificaciones especiales del suplidor.

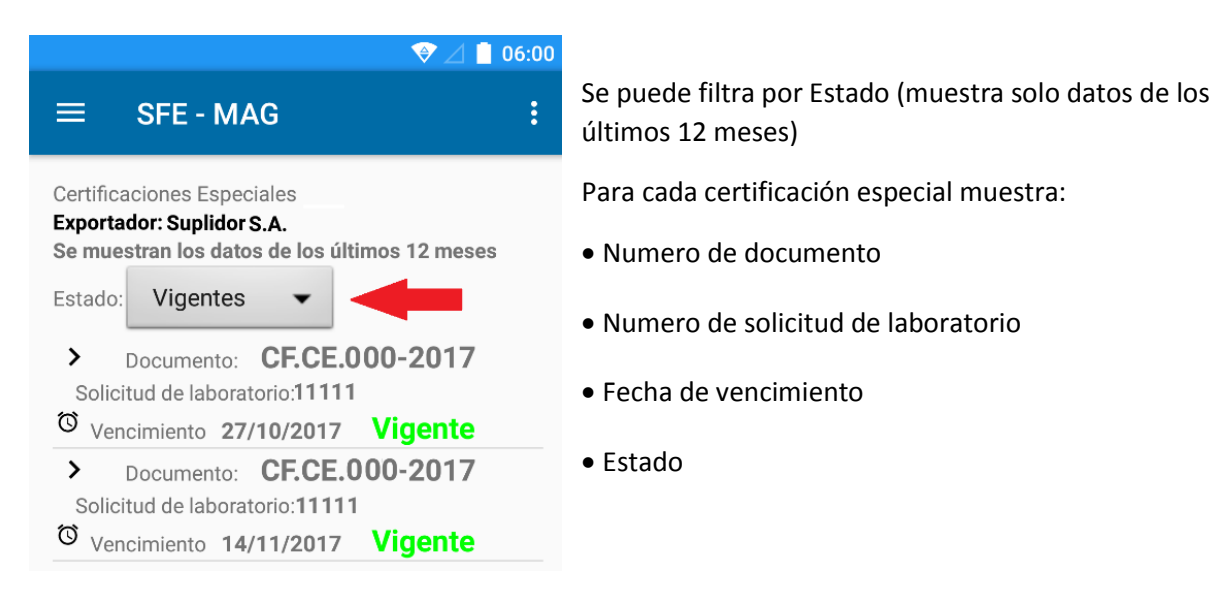

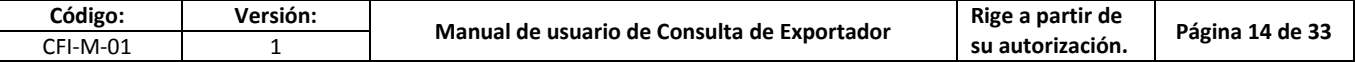

## **6.1.13. Consulta de morosidad de la CCSS**

<span id="page-13-0"></span>Esta ventana direcciona hace la página de la CCSS donde se consulta la morosidad.

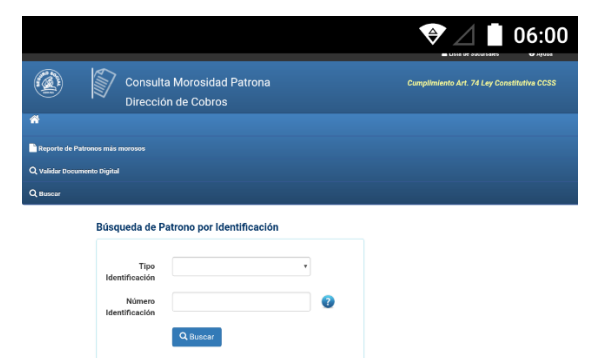

Al seleccionar el botón de "Ver morosidad CCSS" nos copia la cedula del suplidor para pegarla en el campo respectivo en la página web.

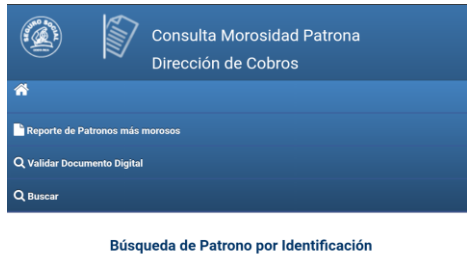

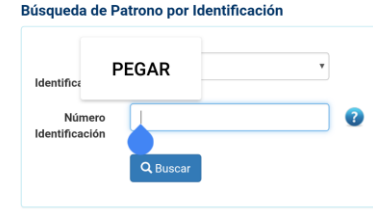

Al presionar un 1 segundo el cuadro de texto donde se digita la cedula, nos aparece la opción de "Pegar", al dar en esta opciones nos muestra la cedula del suplidor

#### Búsqueda de Patrono por Identificación

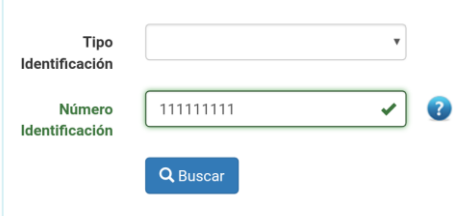

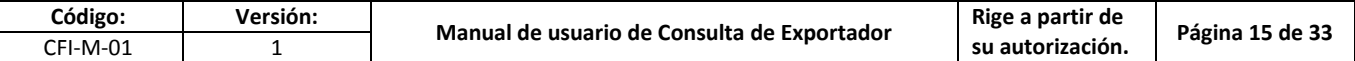

### **6.1.14. Productos del exportador**

 $06:00$ 

<span id="page-14-0"></span>En esta ventana se muestra los productos que son extraídos de las fincas del exportador y tiene permiso para exportar.

#### Permite filtrar por: país (obligatorio), presentación y clase.

Para cada producto muestra:

Productos con permiso a exportar Unión Europea País Presentación: Todos  $\overline{\phantom{0}}$ Clase: Todos  $\overline{\phantom{a}}$  $\rightarrow$ **PEJIBAYE** (Bactris gasipaes) País: Unión Europea Presentación: Frutas Clase: Consumo fresco > PIÑA (Ananas comosus) País: Unión Europea Presentación: Frutas Clase: Consumo fresco

 $\equiv$ 

**SFE - MAG** 

- Nombre común
- Nombre científico
- País
- Presentación
- Clase

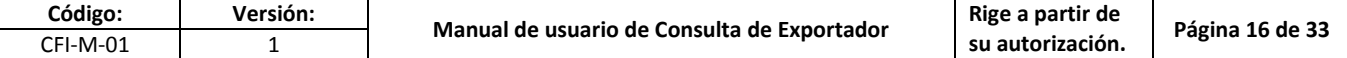

## **6.1.15. Listado de certificaciones especiales**

<span id="page-15-0"></span>Esta ventana muestra las certificaciones especiales del exportador

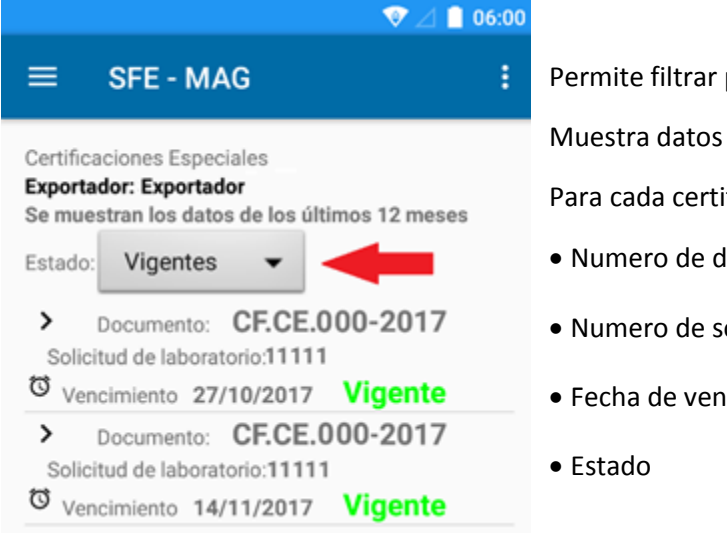

Permite filtrar por: estado

Muestra datos de los últimos 12 meses

Para cada certificación especial muestra:

- Numero de documento
- Numero de solicitud
- Fecha de vencimiento

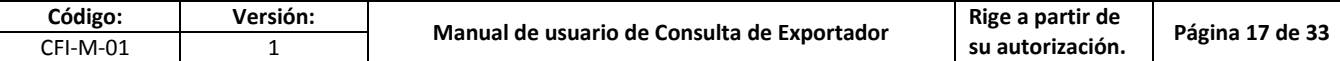

## <span id="page-16-0"></span>**6.2. Aplicación Web**

Esta aplicación es para cualquier dispositivo (computadora, Android o iOS), en ella se encuentra una consulta de las ubicaciones y consulta de exportador.

Se encuentra en el sitio web del SFE [www.sfe.go.cr](http://www.sfe.go.cr/) en el menú de "Consultas en línea", luego en la opción de "Consulta del exportador" ingresa al sistema de Consulta de exportador.

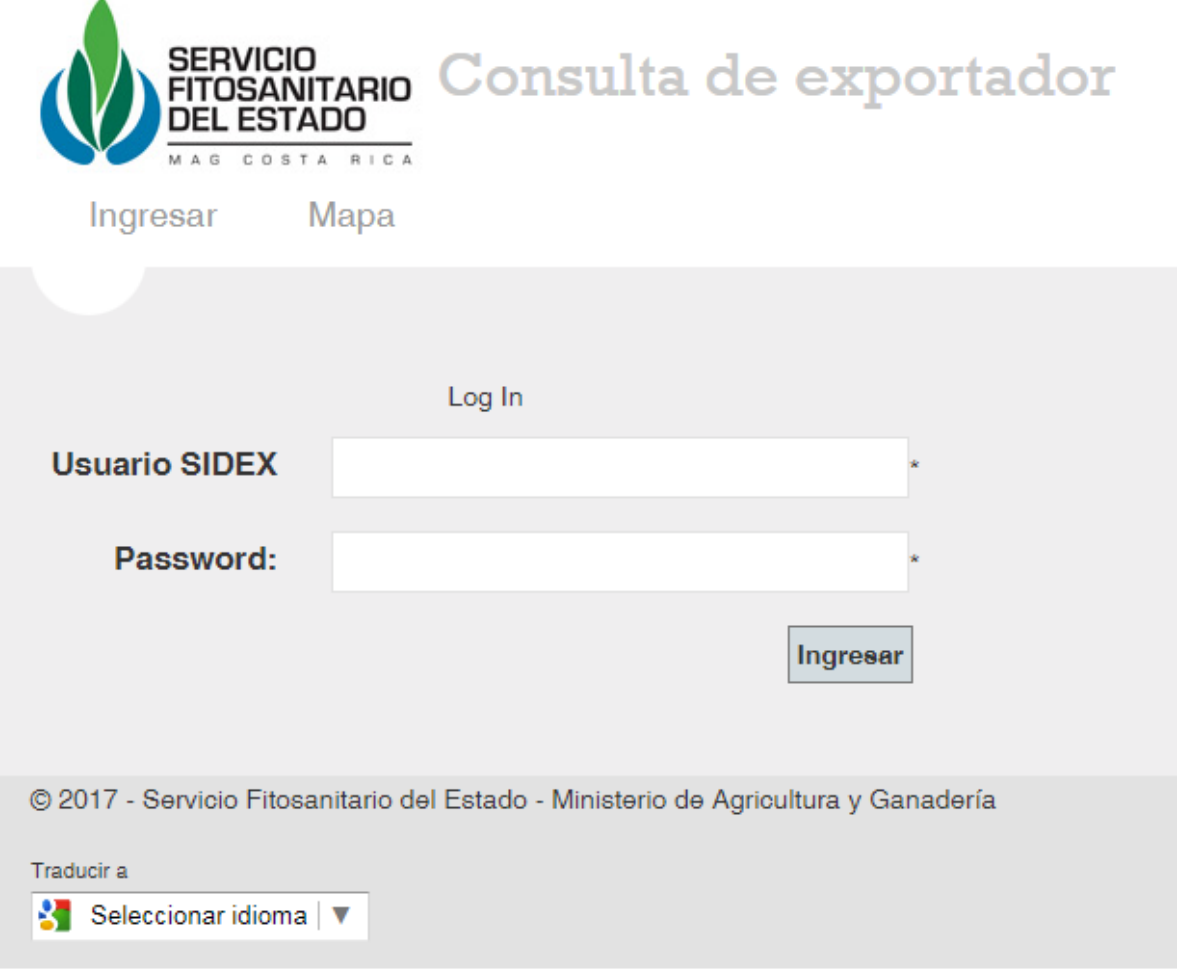

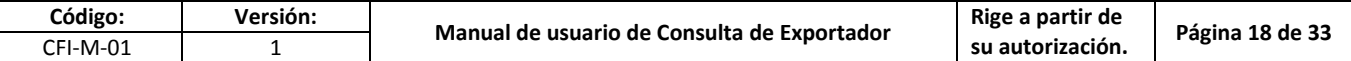

## <span id="page-17-0"></span>6.2.1. **Mapa**

En esta ventana se puede ubicar las oficinas del SFE, con la opción para filtrar por tipo o mostrar ruta.

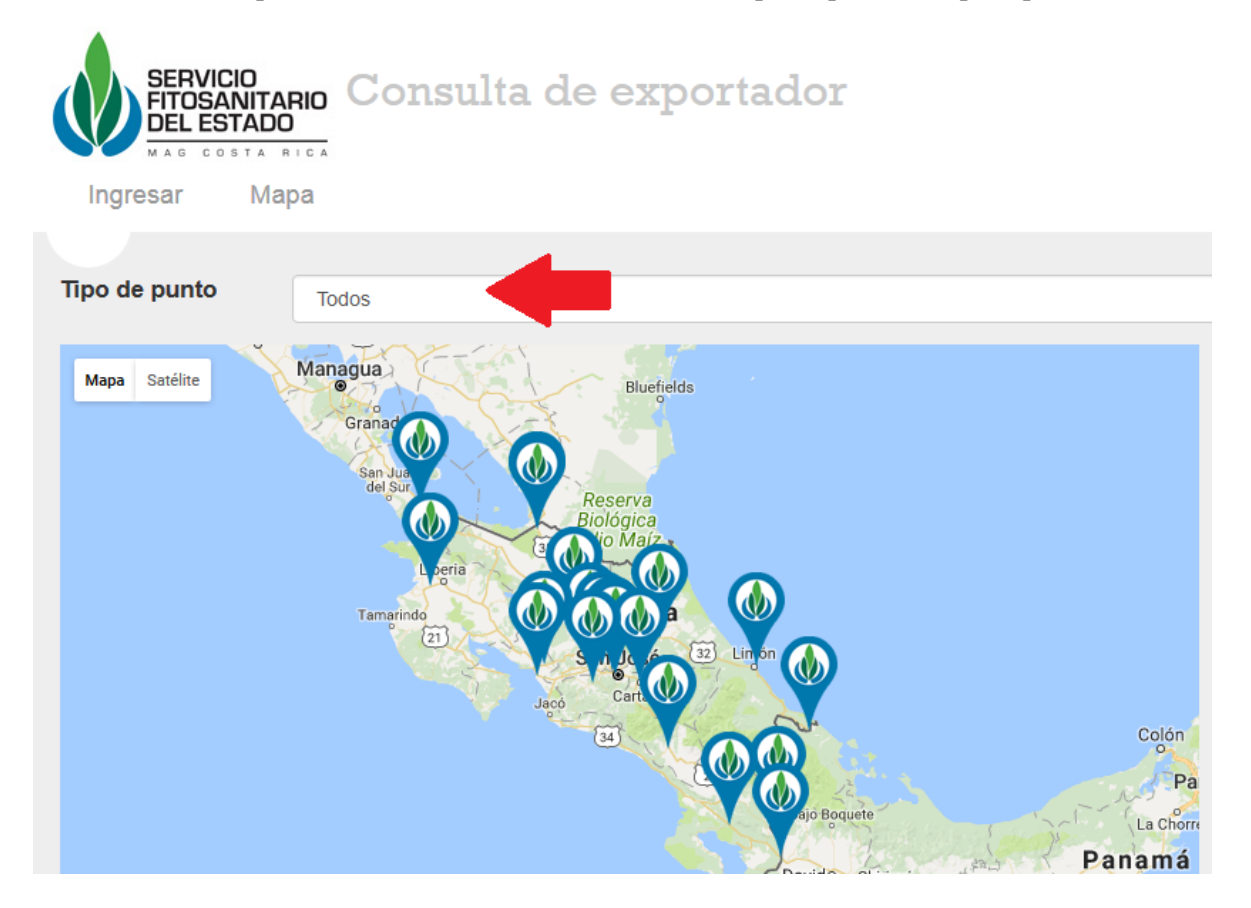

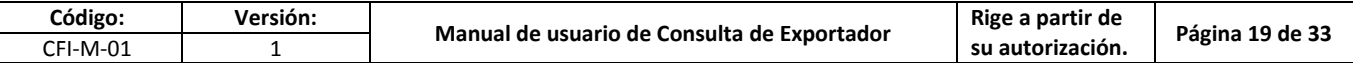

## **6.2.2. Filtrar por tipo de lugar**

<span id="page-18-0"></span>Al seleccionar una opción se muestra los lugares según el tipo seleccionado.

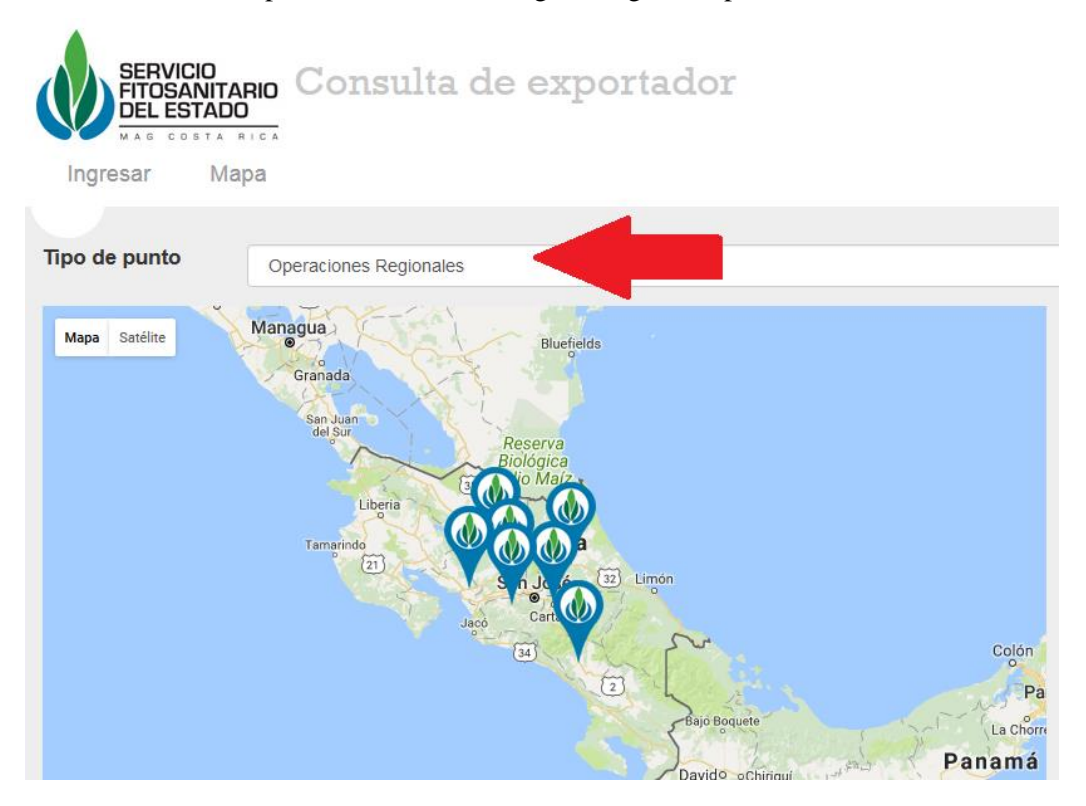

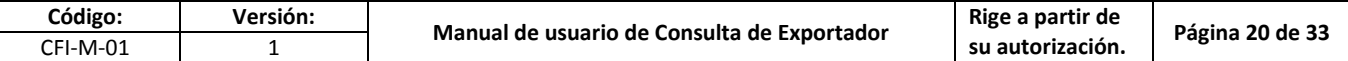

#### **6.2.3. Mostrar ruta**

<span id="page-19-0"></span>Al seleccionar un lugar, nos muestra una ventana emergente con una opción de "Ver indicaciones". Luego nos muestra en la página de "Google Maps" la mejor ruta para llegar a este lugar, también la distancia y tiempo estimado de llegada.

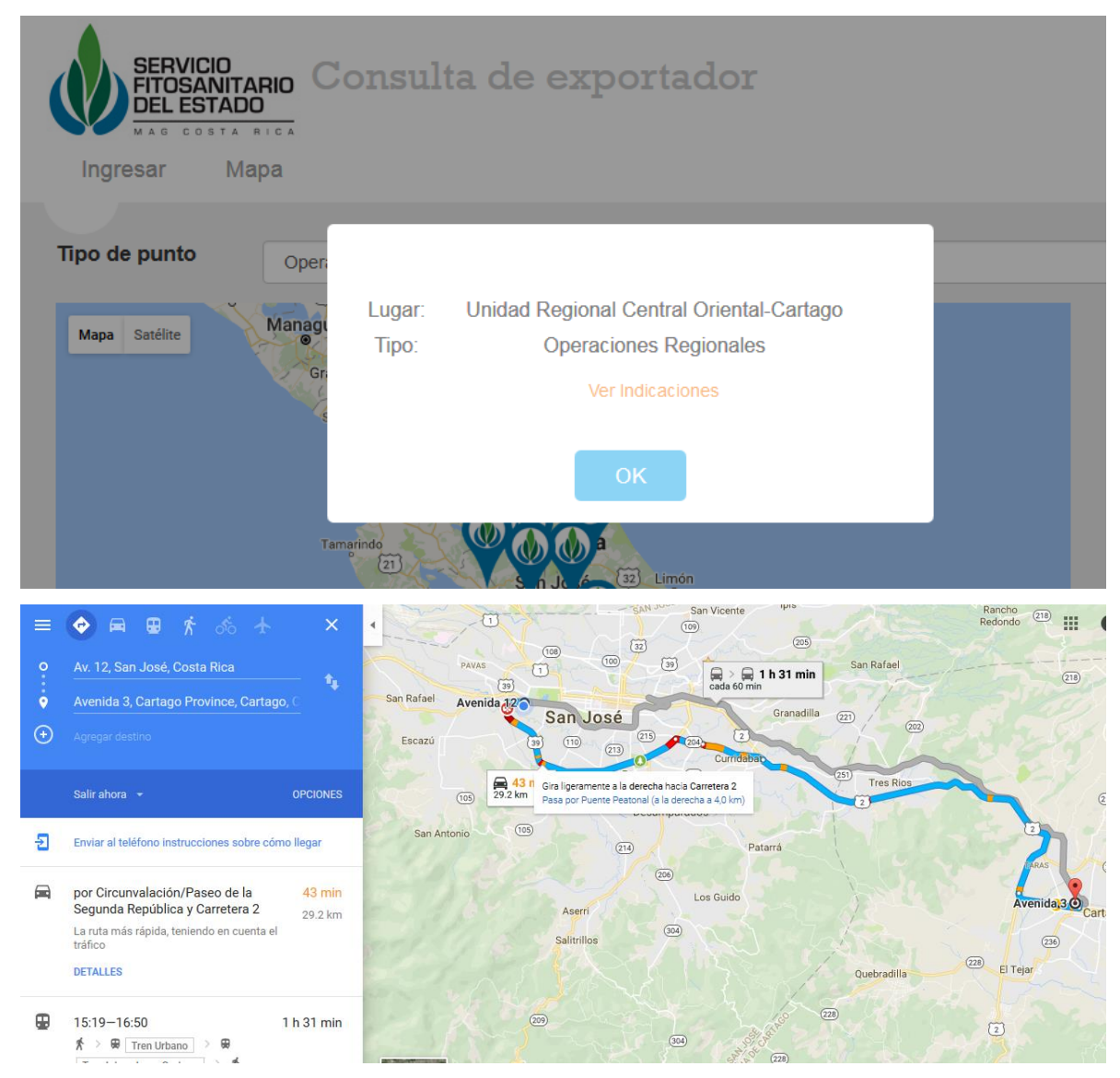

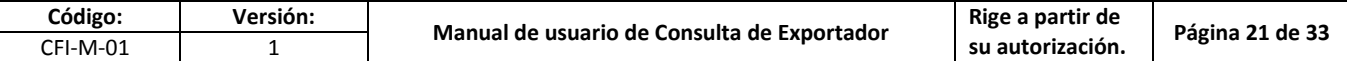

### **6.2.4. Consulta de exportador**

<span id="page-20-0"></span>En esta opción de la aplicación permite consultar información relacionada a los exportadores del usuario de SIDEX ingresado.

#### **6.2.5.Ingresar el usuario**

<span id="page-20-1"></span>Para ingresar es necesario contar con un usuario en el Sistema de Exportadores (SIDEX), de lo contrario es necesario comunicarse con **kfernadez@sfe.go.cr** para solicitar indicaciones. Con el botón de traducir, nos permite hacer la traducción de texto por el complemento de Google.

A

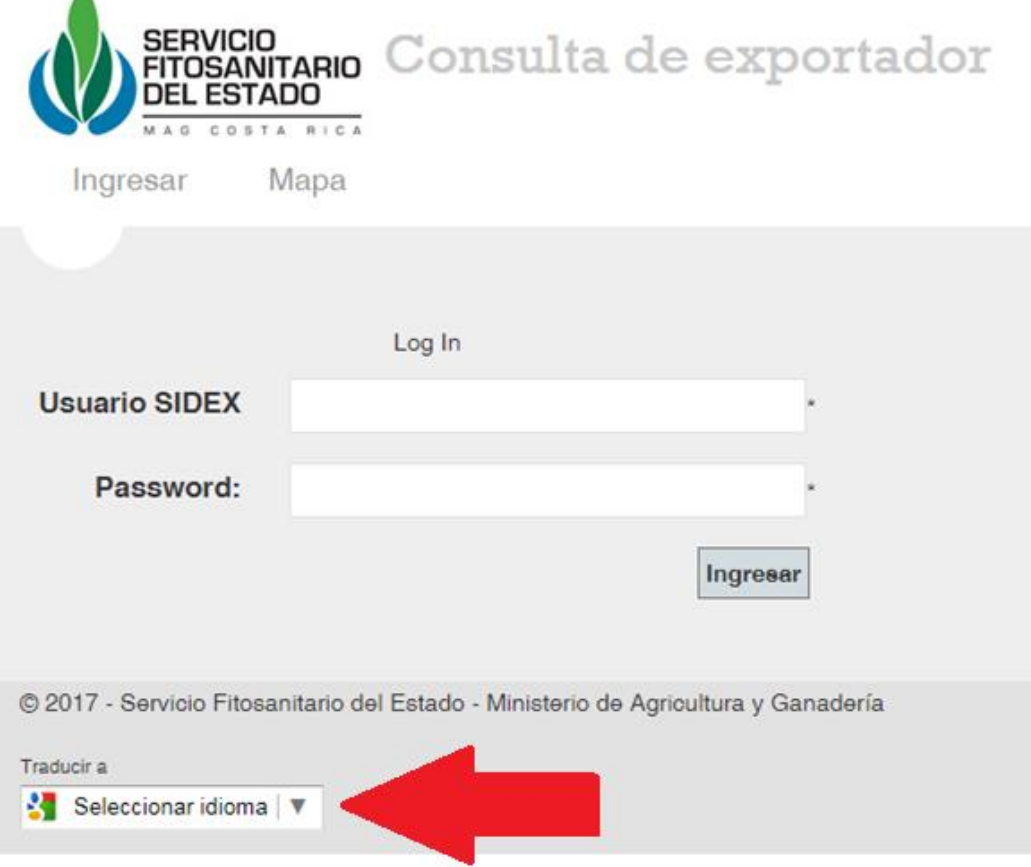

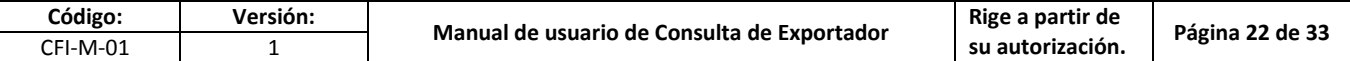

## **6.2.6. Privilegios de seguridad**

<span id="page-21-0"></span>Luego de ingresar se carga el menú con las opciones según los privilegios del sistema SIDEX.

#### **Rol de usuario exportador**

Permite ver los exportadores relacionados a su usuario y por ende los datos de cada exportador.

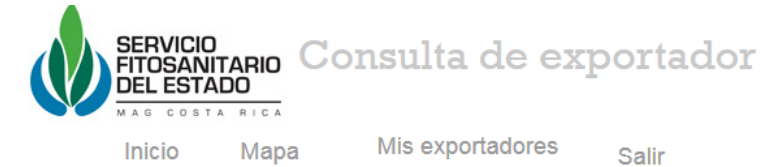

#### **Rol de funcionario del puesto de control fitosanitario**

Permite buscar cualquier exportador por número de registro, nombre o cedula.

Luego despliega la información del exportador

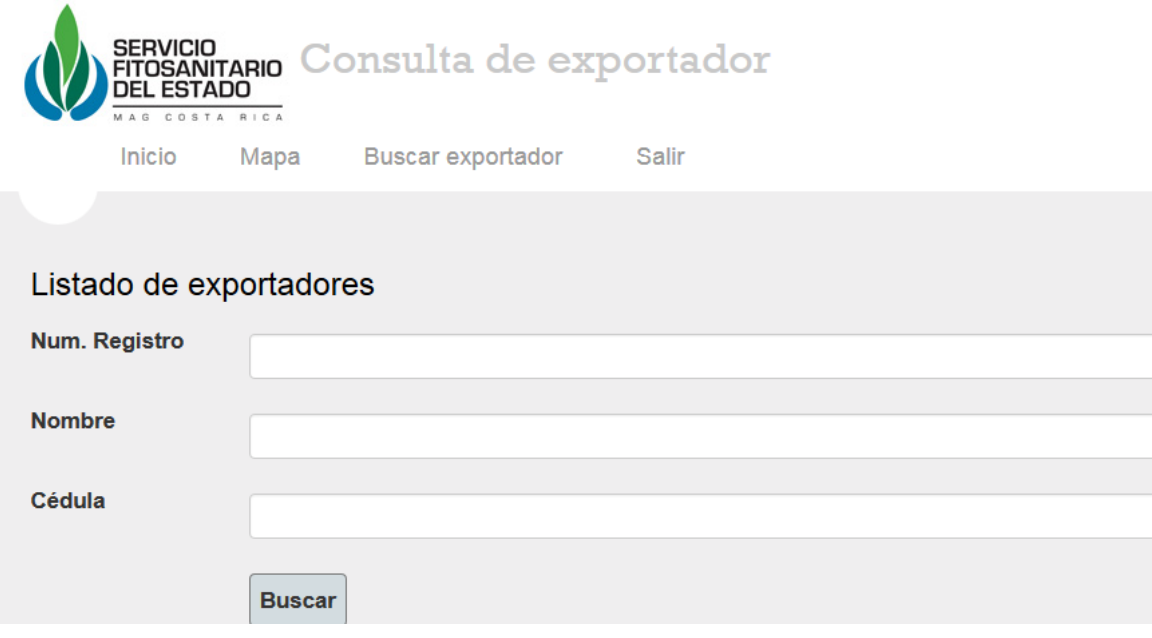

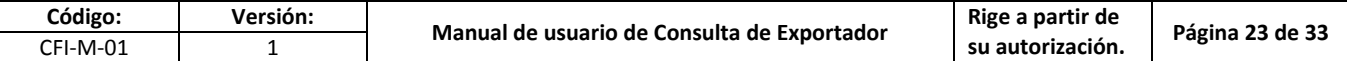

## **6.2.7. Lista de exportadores**

<span id="page-22-0"></span>Esta ventana muestra los exportadores relacionados al usuario SIDEX, para cada uno se muestra:

- Número de registro
- Cedula del exportador
- Nombre del exportador
- Tipo de exportador
- Fecha de vencimiento de registro
- Fecha de vencimiento de anualidad
- Estado

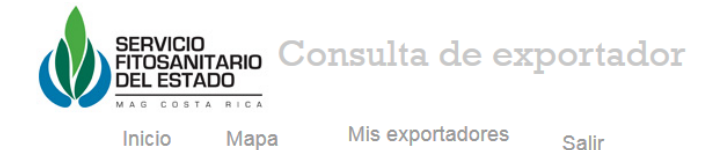

Listado de exportadores de usuario SIDEX

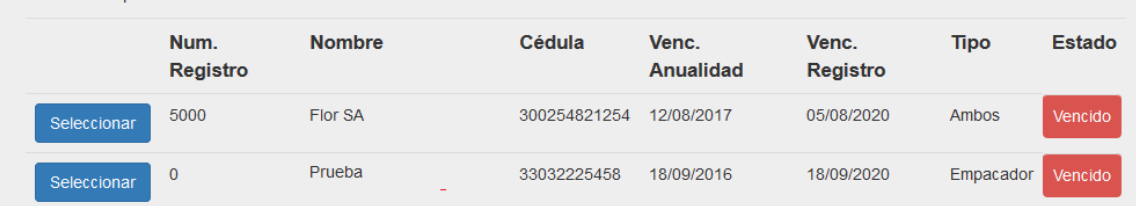

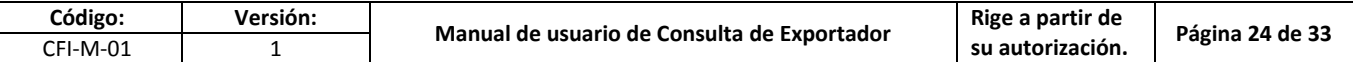

## **6.2.8. Detalle del exportador**

<span id="page-23-0"></span>Al seleccionar un exportador se muestra la información y opciones para el exportador

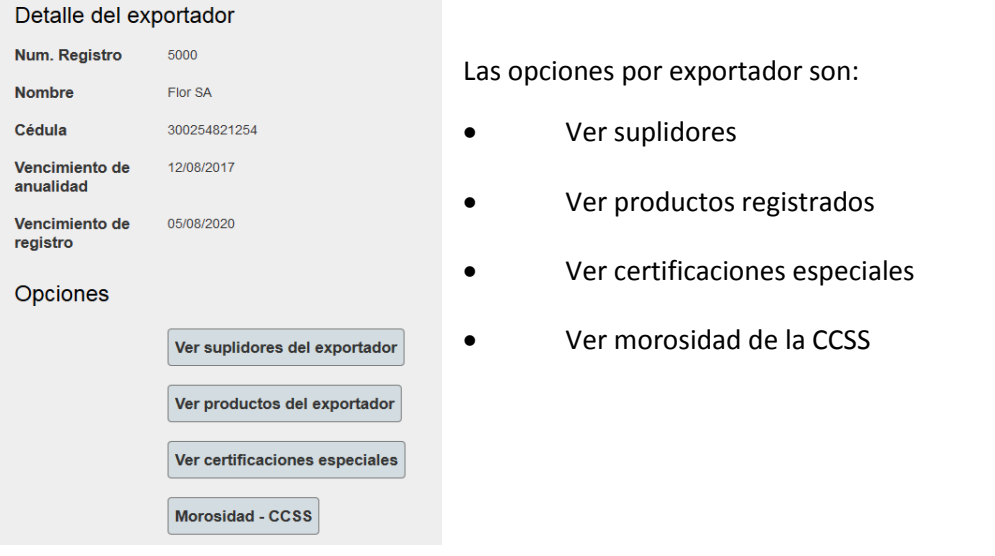

#### **6.2.9. Listado de suplidores del exportador**

<span id="page-23-1"></span>Esta ventana muestra el listado de suplidores del exportador (cuando contiene), al seleccionar alguno muestra su detalla y opciones.

En esta ventana se muestran los datos:

- Número de registro del suplidor
- Cedula del suplidor
- Nombre del Suplidor
- Fecha de vencimiento de registro del suplidor
- Fecha de vencimiento de anualidad del suplidor
- Estado del suplidor

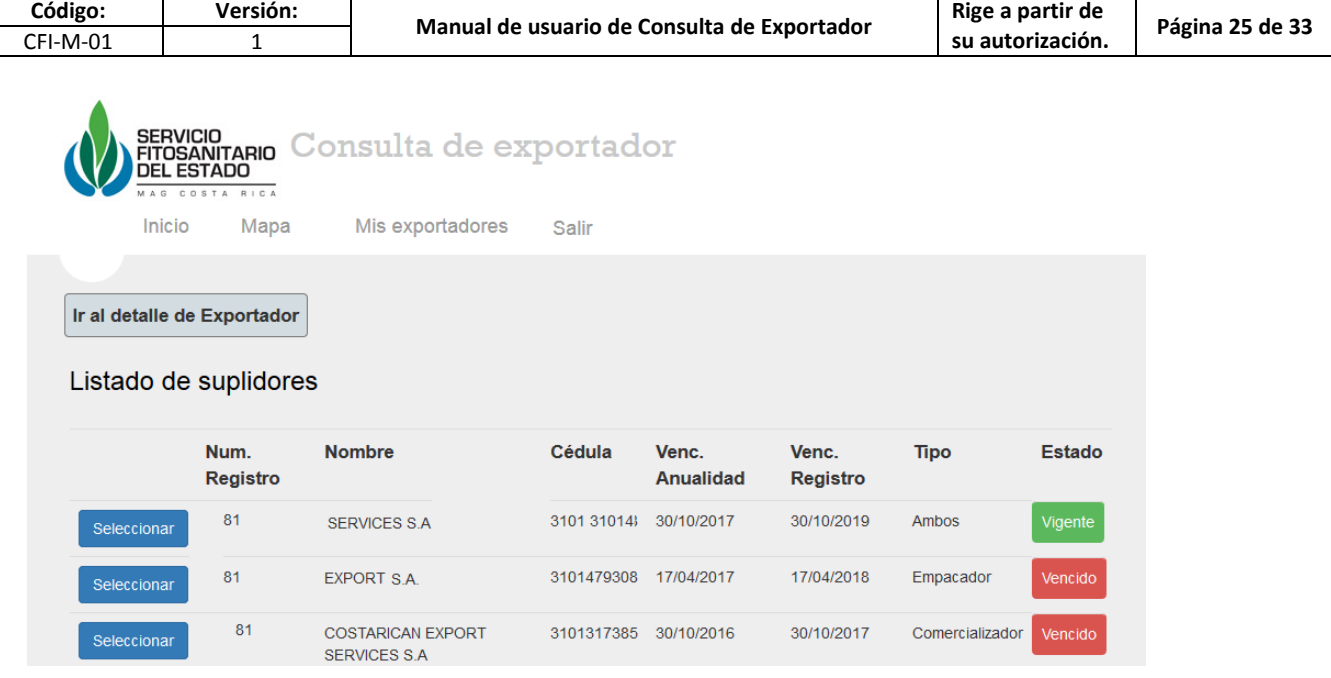

т

## **6.2.10. Detalle de suplidor**

<span id="page-24-0"></span>Esta ventana muestra la información del suplidor seleccionado.

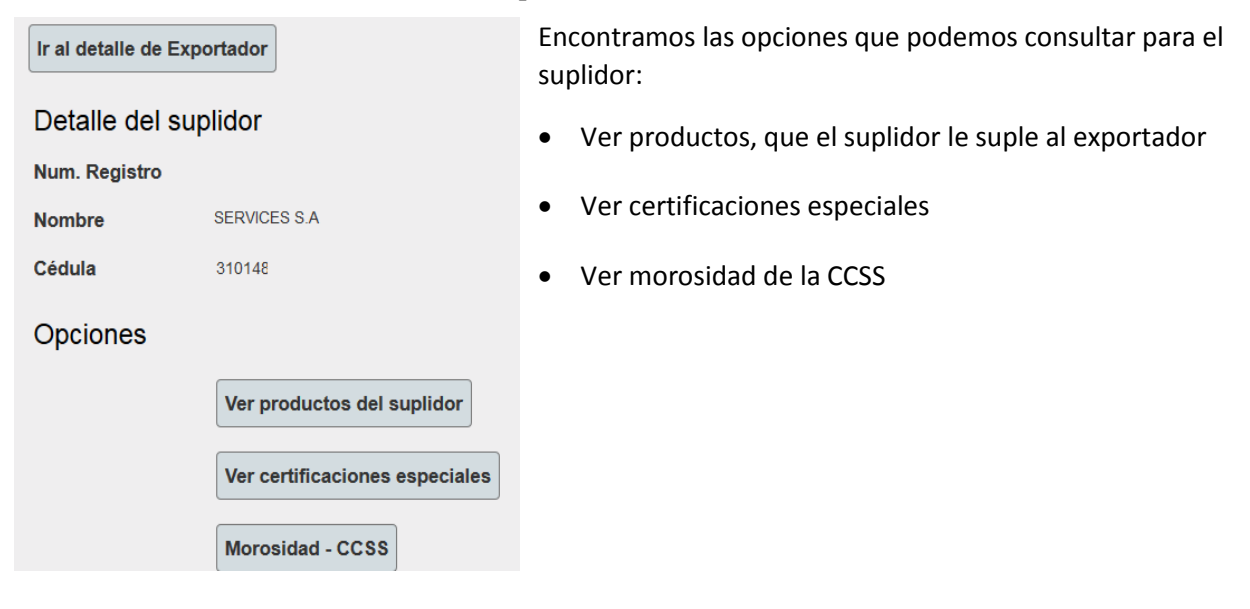

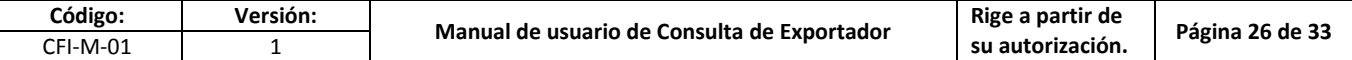

## **6.2.11. Listado de productos del suplidor**

<span id="page-25-0"></span>Esta ventana muestra los productos del suplidor que tiene relacionados con el exportador.

Se puede utilizar los filtros de:

- País
- Presentación
- Clase

Para cada producto muestra:

- Nombre común
- Nombre científico
- País
- Presentación
- Clase

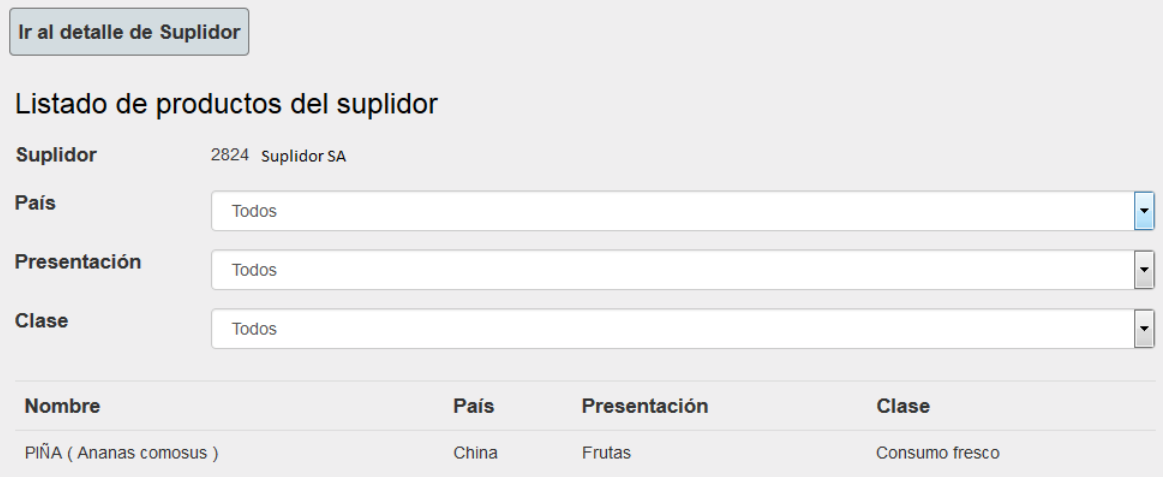

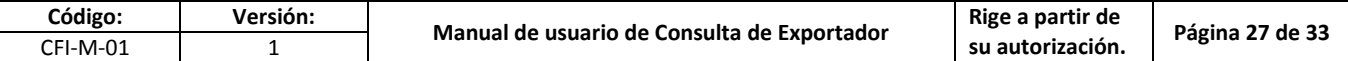

## **6.2.12. Listado de certificaciones especiales del suplidor**

<span id="page-26-0"></span>Esta ventana muestra las certificaciones especiales del suplidor.

Se puede filtra por Estado (muestra solo datos de los últimos 12 meses)

Para cada certificación especial se muestra:

- Numero de documento
- Numero de solicitud de laboratorio
- Fecha de vencimiento
- Estado

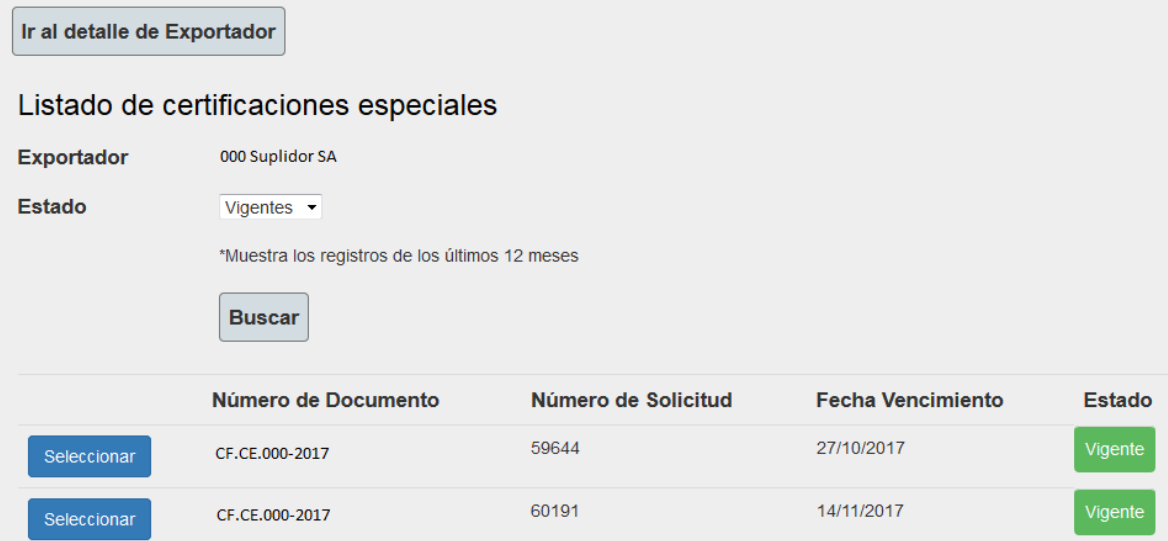

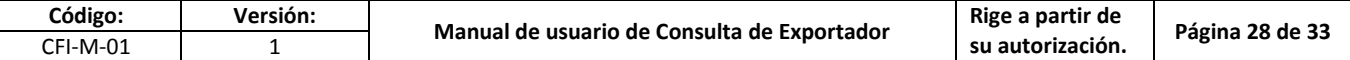

## **6.2.13. Consulta de morosidad de la CCSS**

<span id="page-27-0"></span>Esta ventana direcciona hace la página de la CCSS donde se consulta la morosidad.

Al seleccionar el botón de "Ver morosidad CCSS" nos direcciona a la respectiva la página web. En esta página ingresamos la cedula y el tipo de identificación para ver la consulta de la CCSS

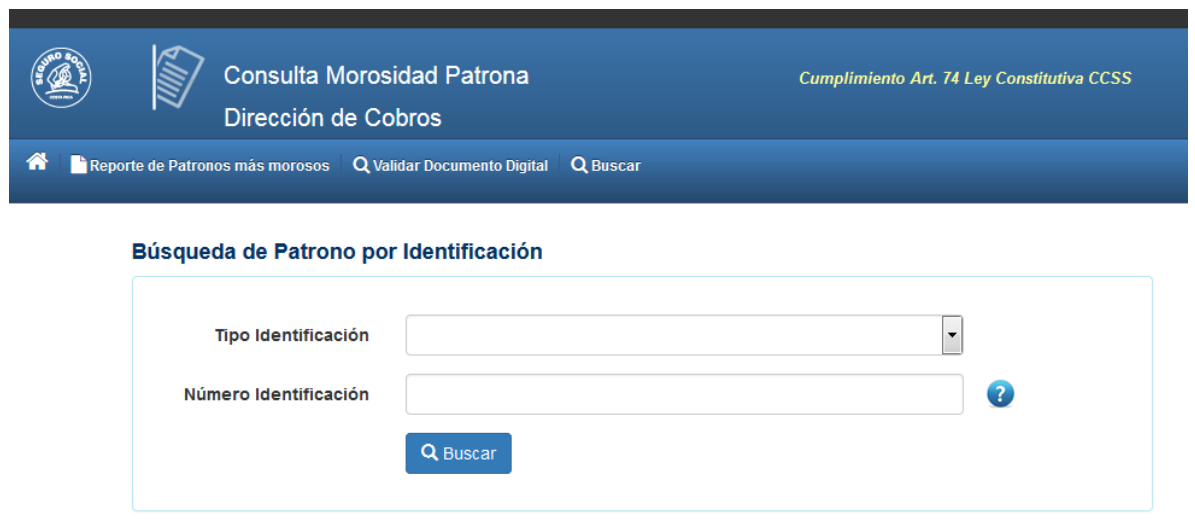

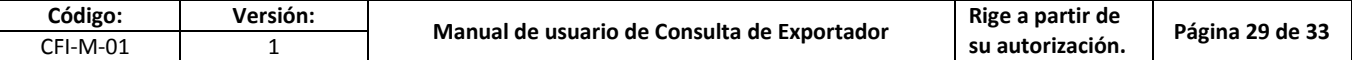

## **6.2.14. Productos del exportador**

<span id="page-28-0"></span>En esta ventana se muestra los productos que son extraídos de las fincas del exportador y tiene permiso para exportar.

Permite filtrar por: país, presentación y clase.

Para cada producto muestra:

- Nombre común
- Nombre científico
- País
- Presentación
- Clase

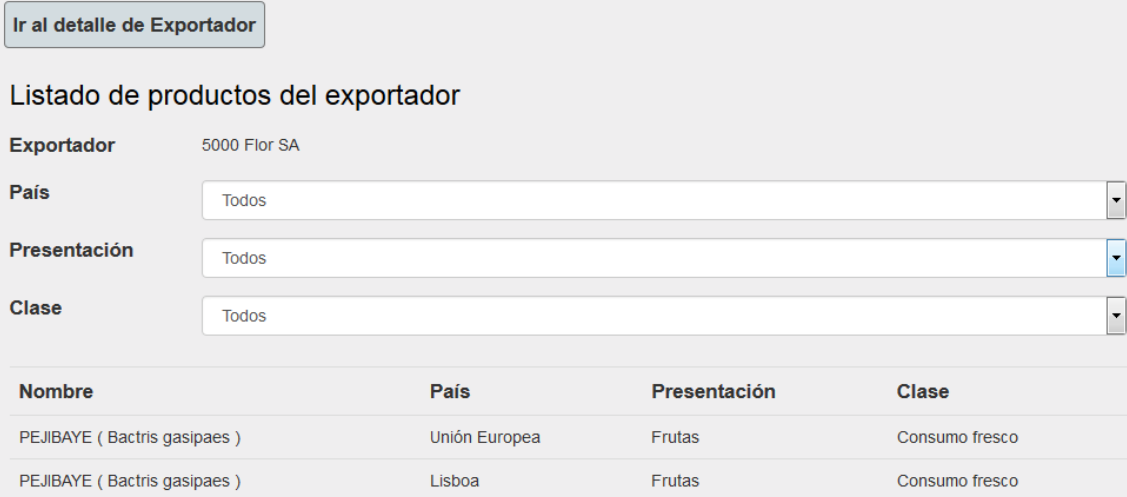

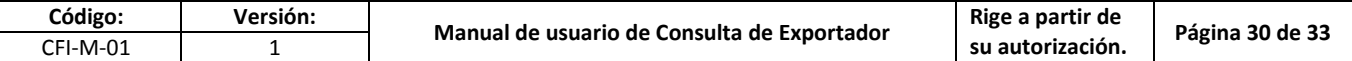

## **6.2.15. Listado de certificaciones especiales**

<span id="page-29-0"></span>Esta ventana muestra las certificaciones especiales del exportador

Permite filtrar por: estado

Muestra datos de los últimos 12 meses

Para cada Certificación especial muestra:

- Numero de documento
- Numero de solicitud
- Fecha de vencimiento
- Estado

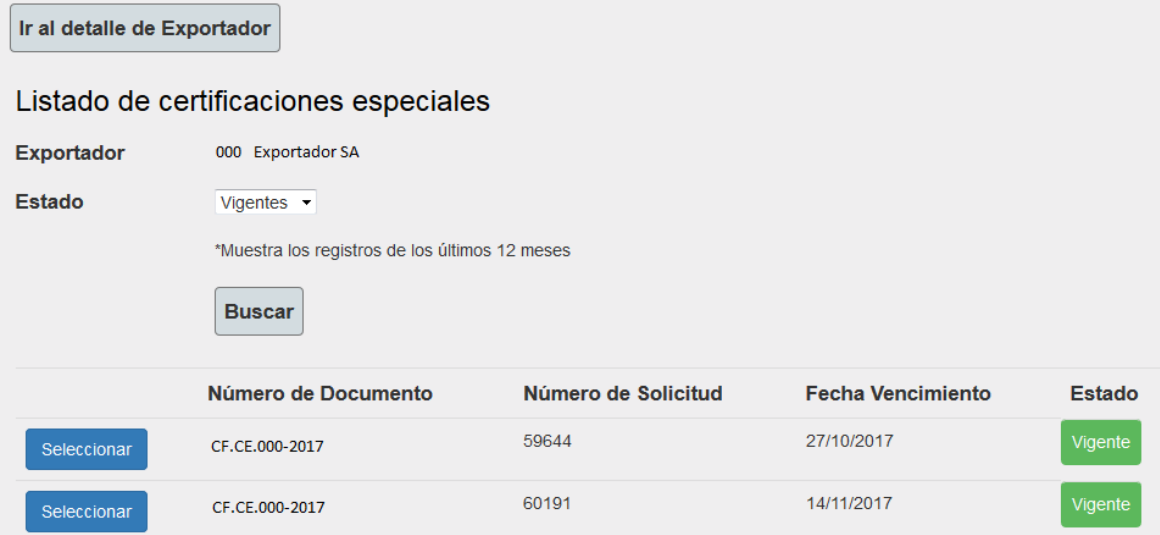

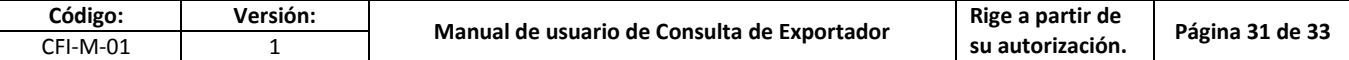

## **6.2.16. Listado de productos de certificación especial**

<span id="page-30-0"></span>Esta ventana muestra los productos de la certificación especial del exportador

Permite filtrar por: País y presentación

Para cada producto se muestra:

- Nombre común
- Nombre científico
- País
- Presentación

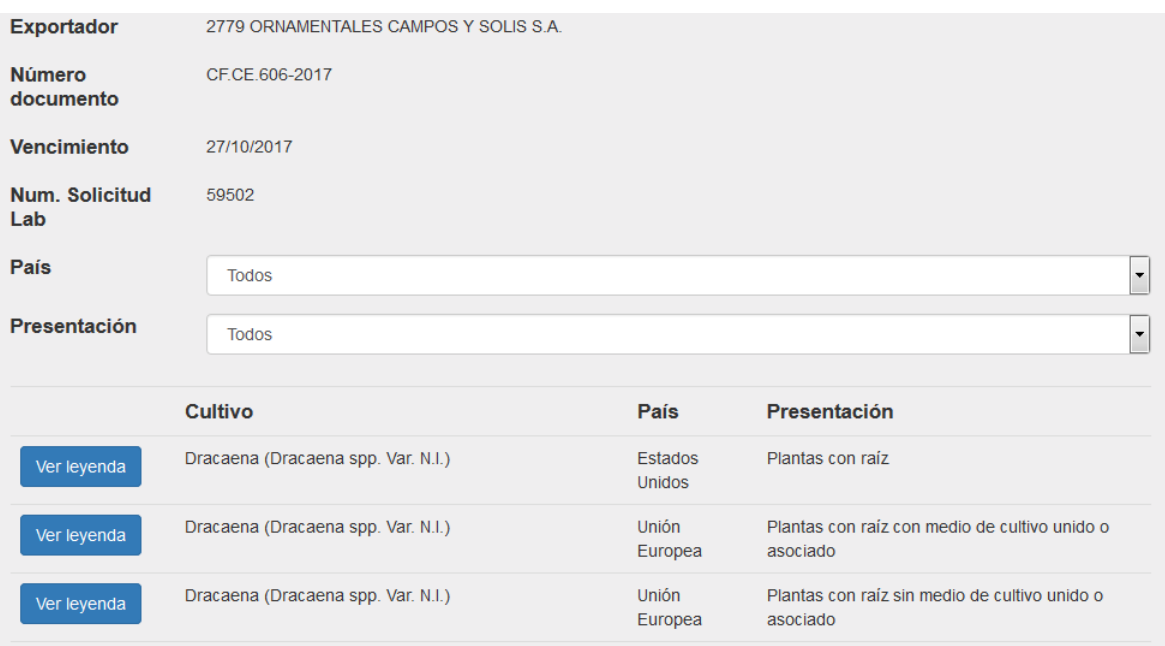

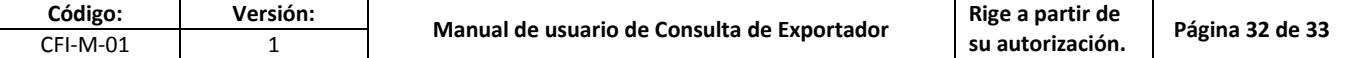

## **6.2.17. Leyenda de producto de certificación especial**

<span id="page-31-0"></span>Esta ventana muestra la leyenda del producto seleccionado de la certificación especial del exportador

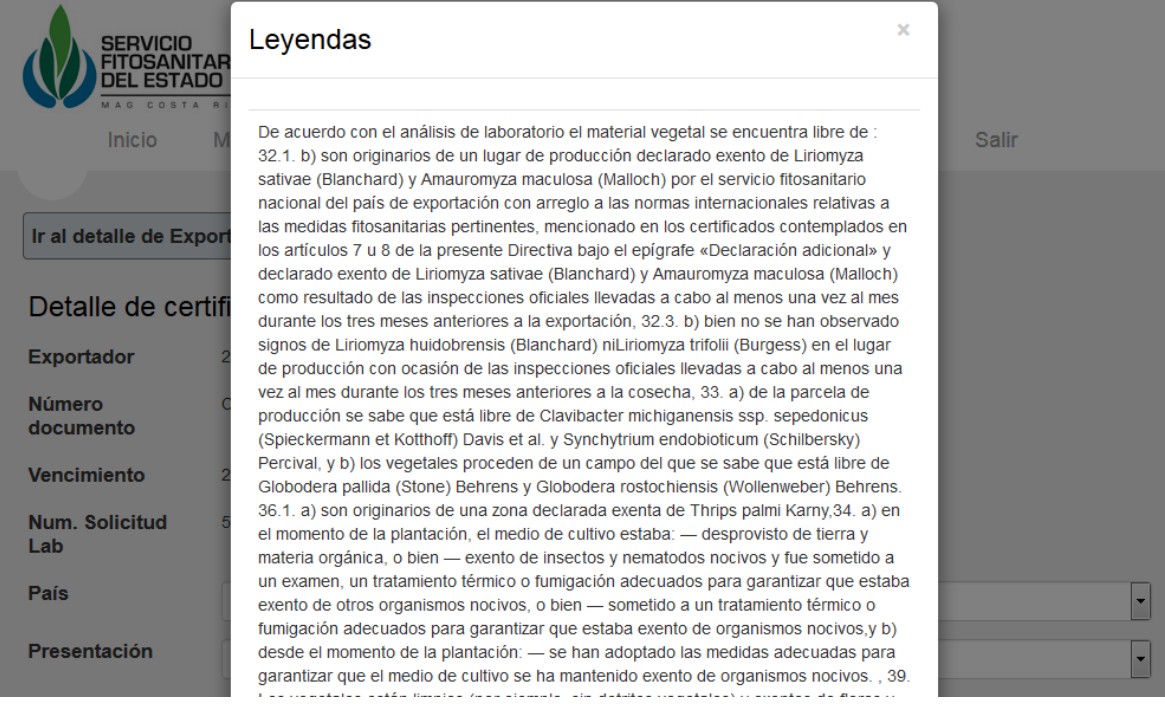

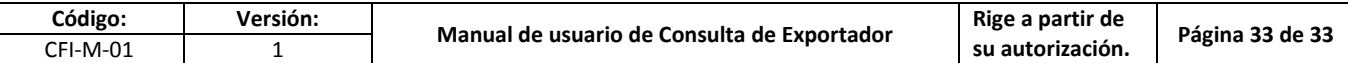

## <span id="page-32-0"></span>**7. CONTROL DE CAMBIOS**

Para evidenciar el control de cambios de los documentos del Sistema de Gestión de la Calidad del SFE, el Gestor de la Calidad mantiene en su custodia el archivo en pdf de la versión anterior con los cambios incluidos en la nueva versión, y los registros que se constituyen a partir del formulario **PCCI-GC-PO-01\_F-01 Gestión de la documentación en el Sistema de Gestión de la Calidad**. Las revisiones periódicas no necesariamente implican un cambio de versión si el documento no es modificado. El historial de revisiones se presenta en el cuadro siguiente:

Cuadro 4. Historial de Revisiones.

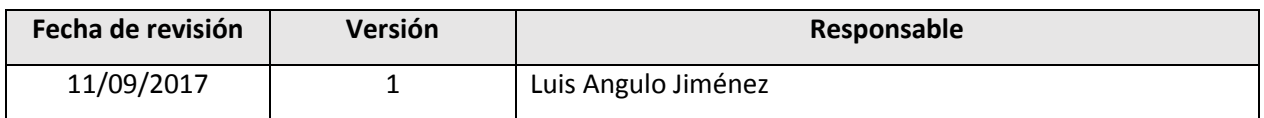

**--- Última Línea ---**